## **Instructions for downloading and installing the GPS Map update**

Before starting the process, you will need a **USB flash drive** with **2 GB** or more free space.

### **On your computer:**

1. Complete the map update purchase process. By the end of the purchase process, you will receive a **download link (maps)** and an **activation code (password)**. You will also receive the code in the e‐mail address you provided.

2. **Copy or print** your activation code and keep it near you. You will need it to install the new map in the vehicle.

3. Click on the link provided by the web store to download the .zip file to your computer. We recommend that the file is transferred to your **desktop**, so that it is easier to find later.

4. Connect the USB flash drive to your computer. Locate the flash drive in My Computer and format it with **FAT32**.

 $\sim$ 

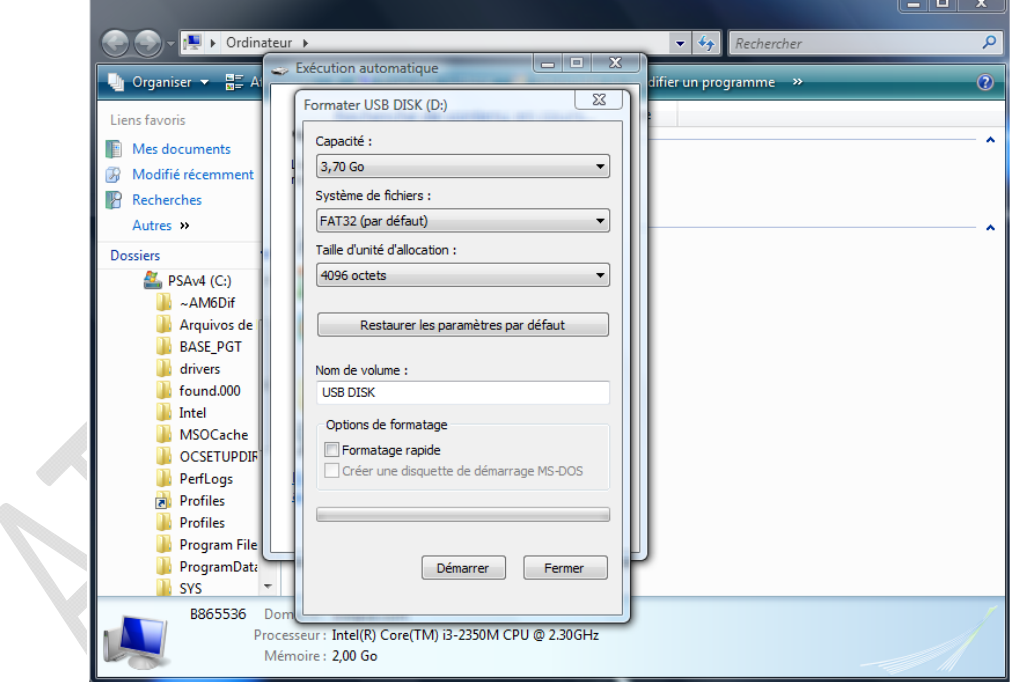

**ATTENTION: ALL OLD FILES IN THE flash drive WILL BE PERMANENTLY DELETED.** 

5. Extract the recently downloaded .zip file directly into the USB flash drive.

a. **If you own a copy of WinZip**, you can carry out this procedure by clicking on the file you transferred and selecting **Extract to...**

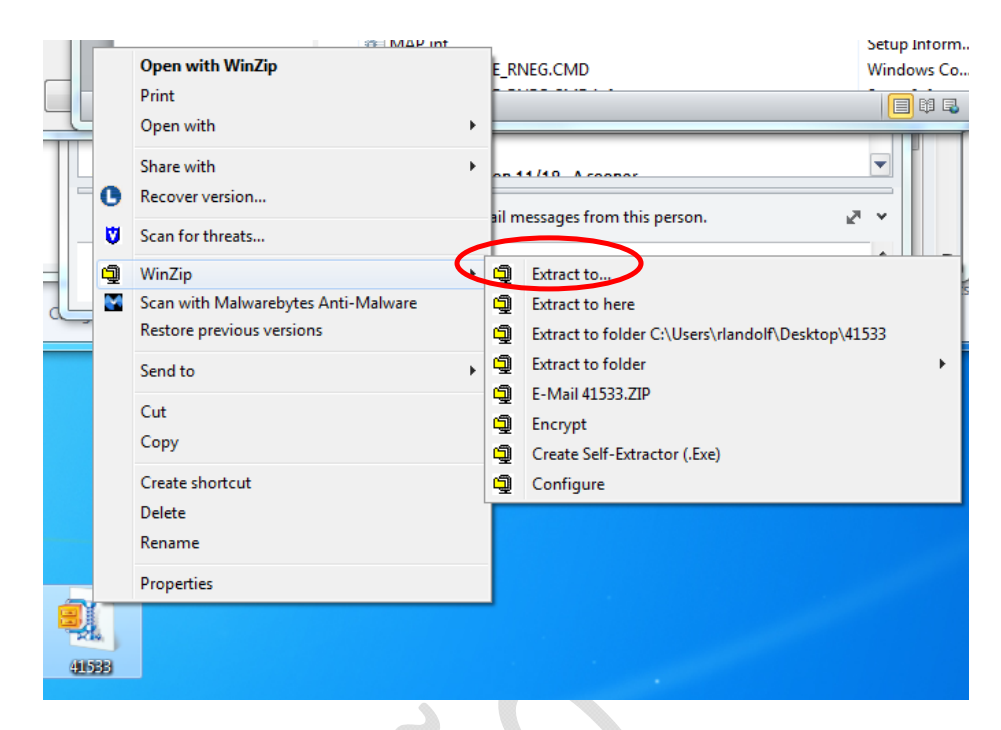

Next, click on the USB flash drive on the left panel, and then on the **Extract** button.

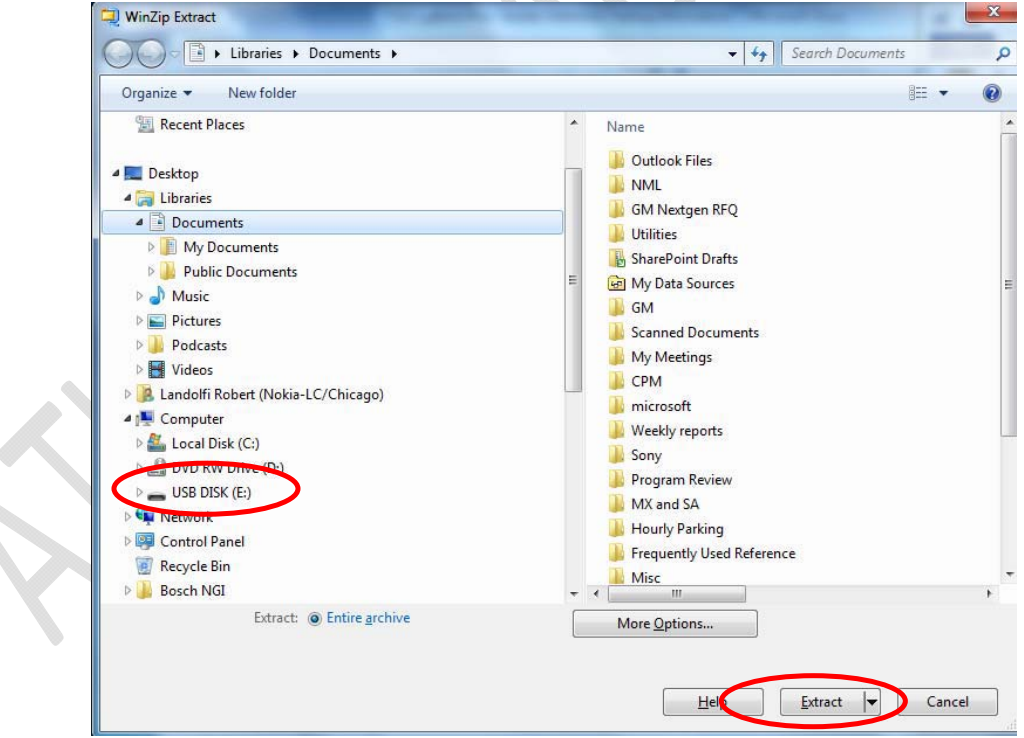

- b. **You can also extract the files WITHOUT WinZip.** In this case, right click on the file and select Open with **Windows Explorer**. Next, select all files and folders with the mouse and drag them into the USB flash drive displayed on the left panel. In the example above, you would drag all files and folders to the **"USB DISK E"** flash drive on the left panel.
- c. You can also use the unzipping software of your choice.

6. Regardless of you having used WinZip, Windows Explorer, or a software of your choice to extract the files into the USB flash drive, by the end of the process, when you double click on the USB flash drive on My Computer, you should see a list of files in the following manner.

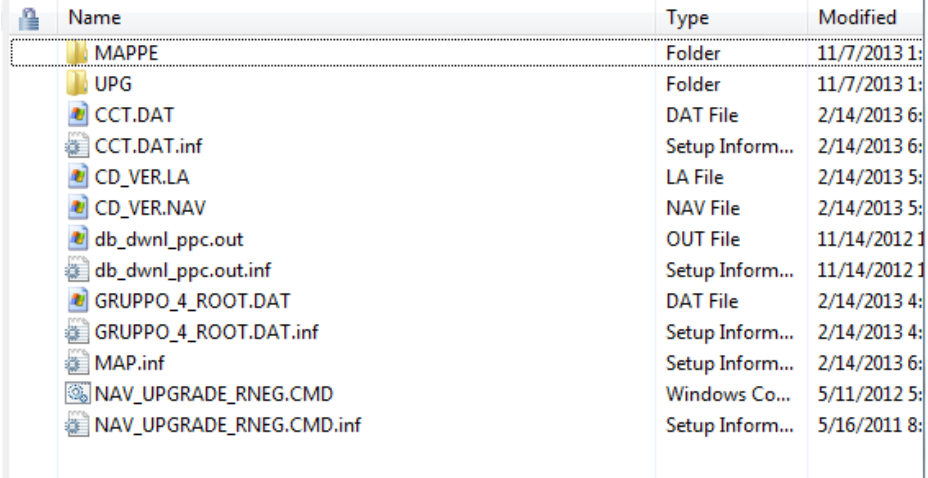

#### **IMPORTANT: THERE SHOULD BE NO OTHER FILES (MUSIC, VIDEO, ETC.) ON THE FLASH DRIVE.**

If the USB flash drive does not contain a file structure similar to this, repeat step [5].

7. Safely remove the USB flash drive from your computer.

### **In your vehicle, for navigation systems WITHOUT a touch screen:**

You will need the activation code (step 2) and the USB flash drive with the extracted map files (steps 3 to 7). If your vehicle has a navigation system WITH a touch screen, proceed directly to page 7.

8. Turn on your vehicle and start the engine. **The engine should remain on until the update is completed.**

10. Insert the USB flash drive you prepared into the USB port of your GPS navigation system.

11. The navigation system will recognize the files automatically, verifying that they are an update, and presenting the map version that is currently installed in the vehicle.

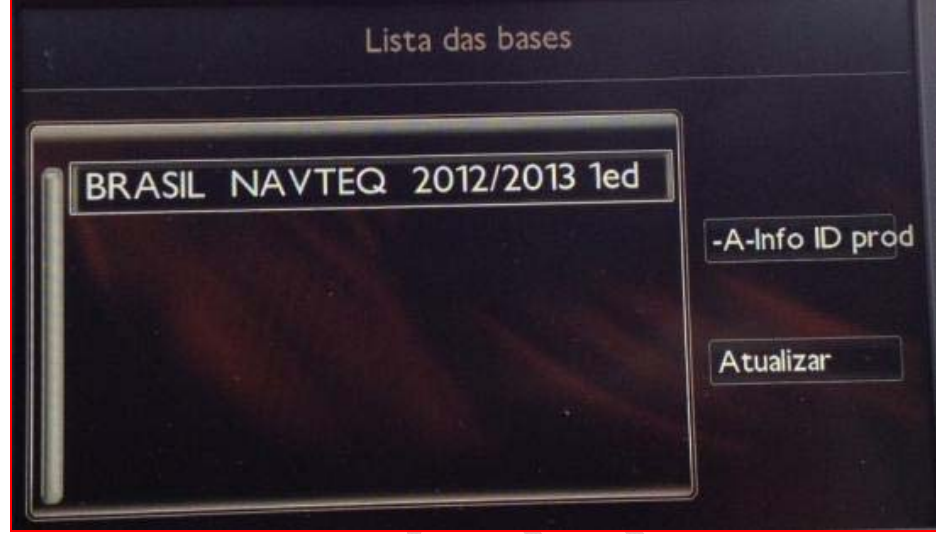

12. Using the radio commands, click on **"Update,"** and you will see a media identification message.

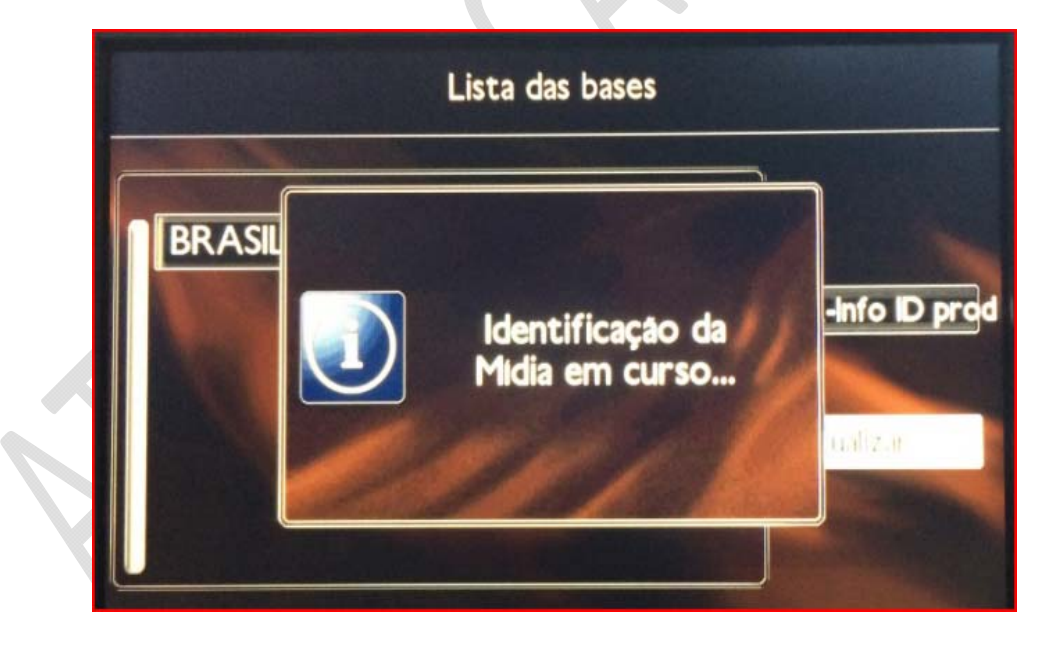

13. Input the activation code obtained on step 2, after you completed the online purchase process, and click on **"OK."** In case you have lost the code, it can also be found in the email sent automatically to the email address provided during the purchase process.

14. The map update should start to load when you click on **"Yes."** It can take **up to 50 minutes**, depending on your region or on the available set of countries.

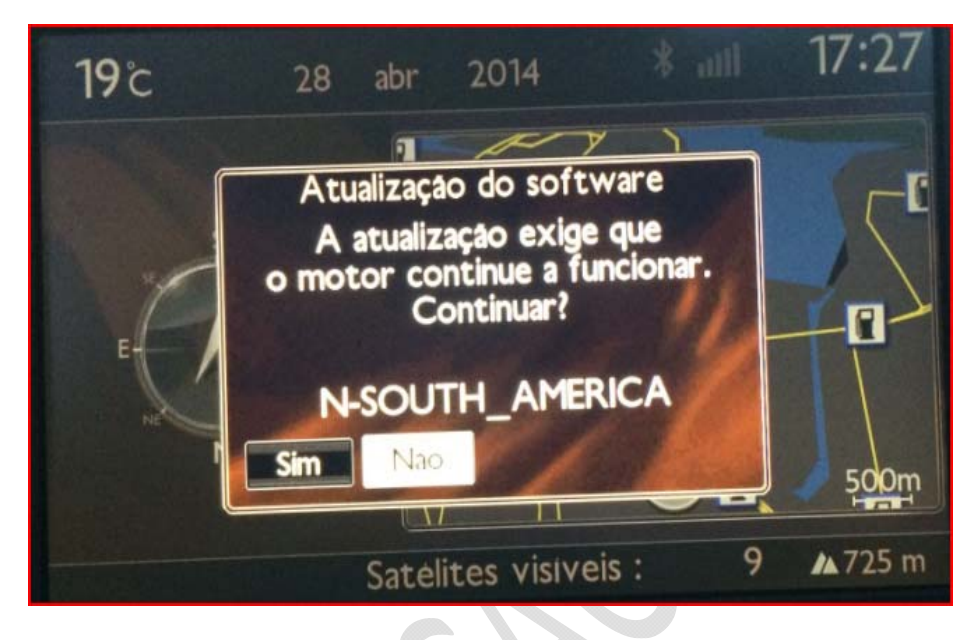

**Under no circumstance should you turn off the vehicle's engine or remove the USB flash drive during this process. During the cartography update, the system may restart several times, and it is imperative that you keep the vehicle running until information about the number of satellites and altitude is available.**

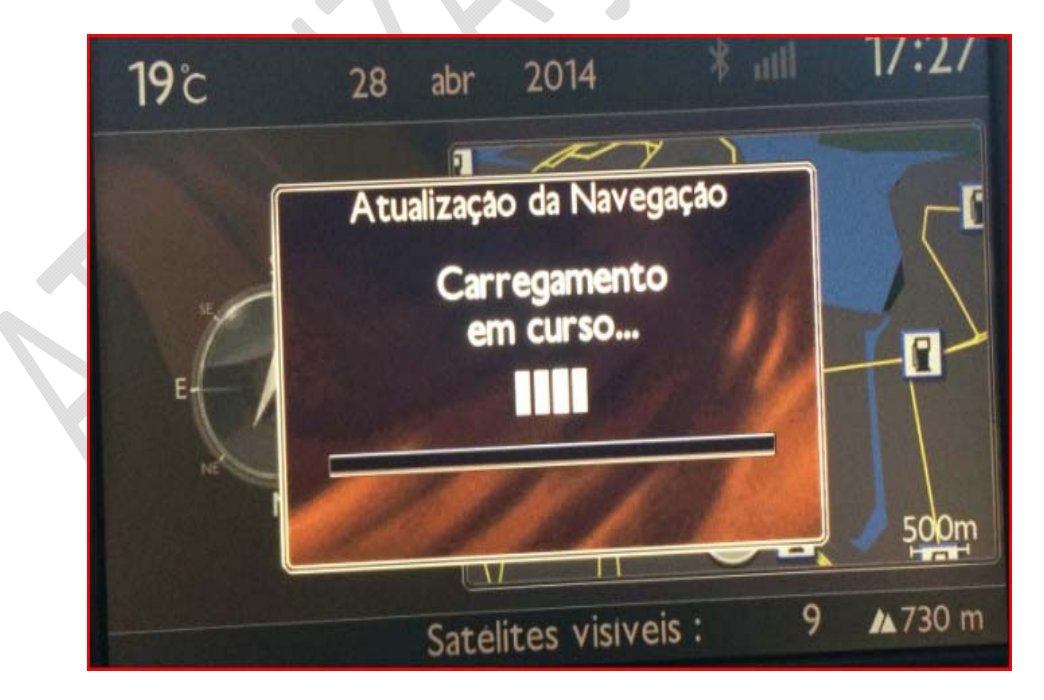

15. The navigation system will inform you when the update is completed and the system is ready for use. As soon as you receive that notification, the vehicle may be turn off (if you wish) and the USB flash drive may be removed.

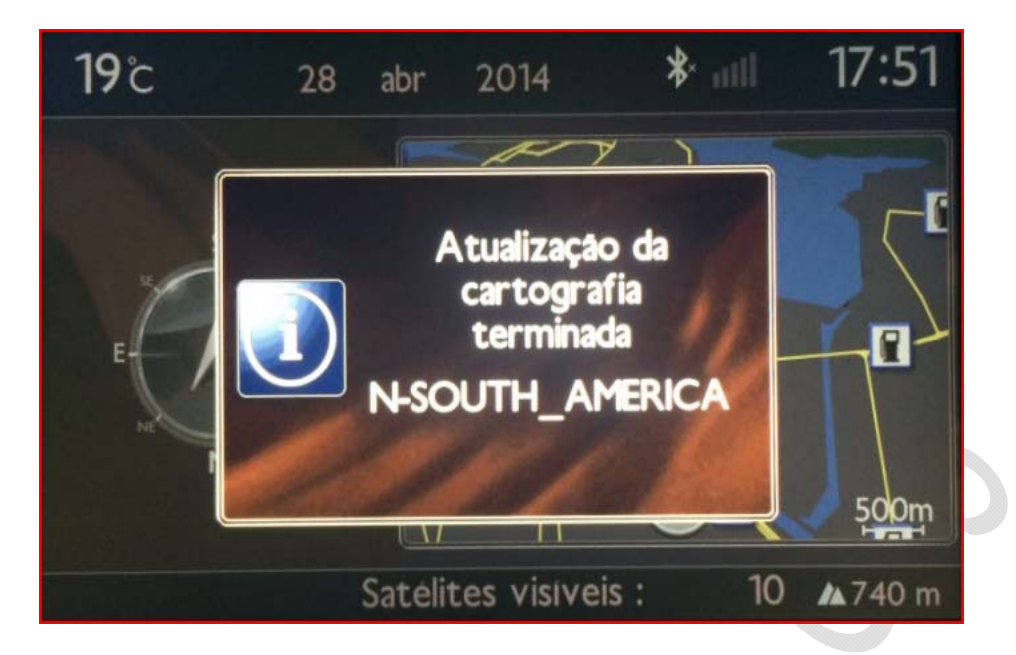

16. If you wish, in order to view the map version after the procedure, click on the **<NAV>** key on your multimedia center, select **"Map management,"** and then **"Cartography and updates."**

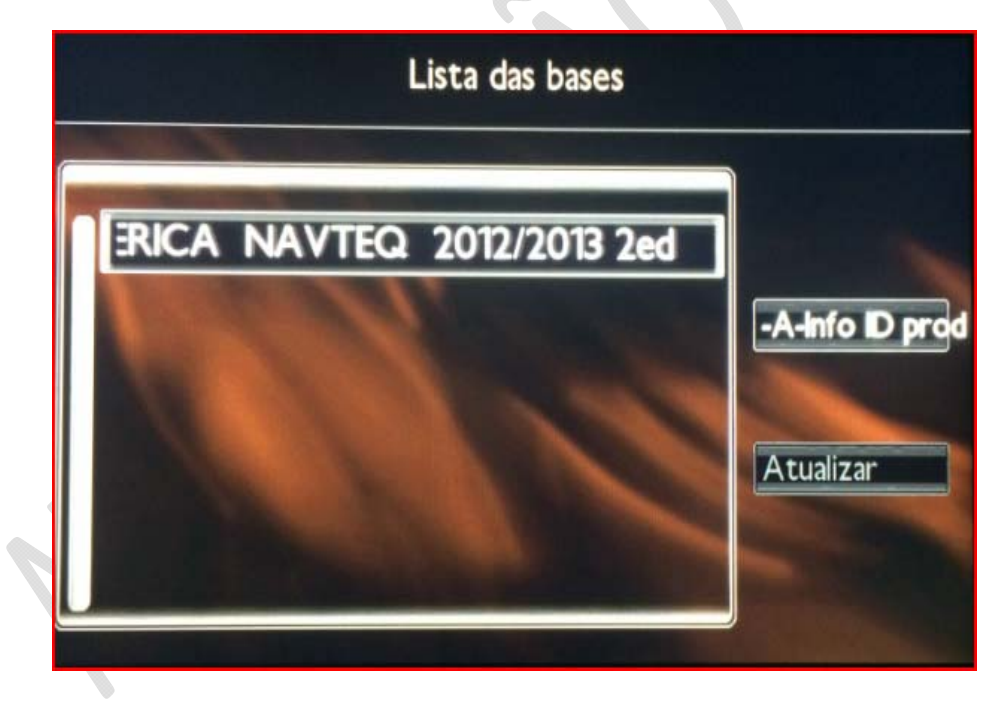

**ALL IMAGES ARE FOR ILLUSTRATION PURPOSES; THERE MAY BE VARIATIONS DEPENDING ON THE VEHICLE VERSION, AVAILABLE COUNTRY, AND/OR MAP VERSION.**

# **In your vehicle, for navigation systems WITH a touch screen:**

You will need the activation code (step 2) and the USB flash drive with the extracted map files (steps 3 to 7).

8. Turn on your vehicle and start the engine. **The engine should remain on until the update is completed.**

9. Insert the USB flash drive you prepared into the USB port of your GPS navigation system. There will appear a message saying "Checking multimedia device data," which should disappear next.

10. Press the **<MENU>** key and select the **"Navigation ‐ Orientation"** option. **MENU GERAL** 

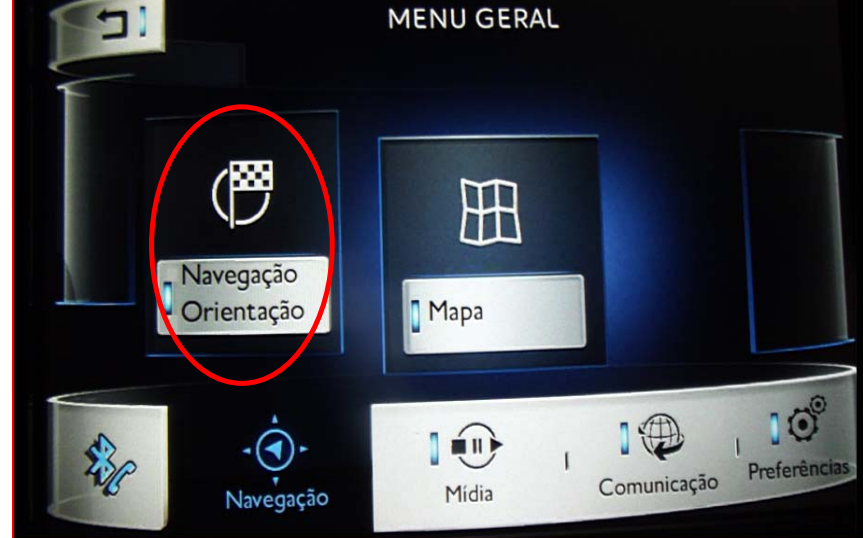

11. On the **NAVIGATION** screen, select **"Options."**

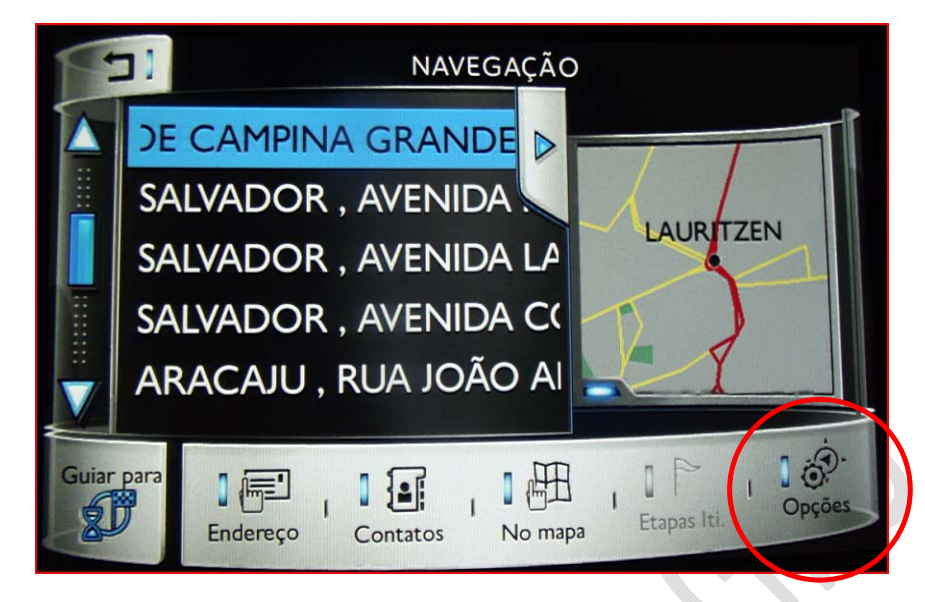

8. On the **NAVIGATION SETTINGS** screen, select **"Maps."**

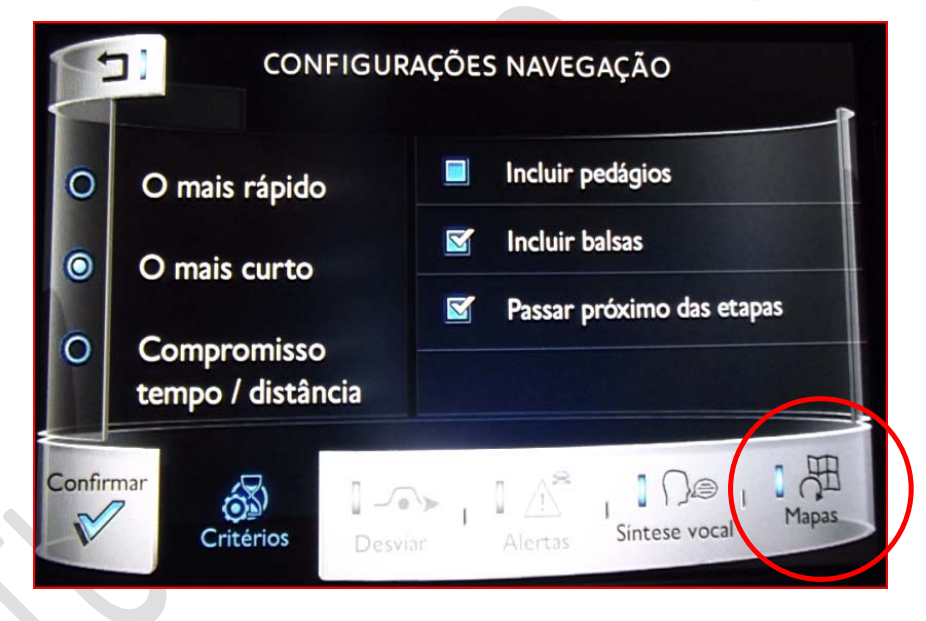

9. The currently installed version will be displayed. Press the button represented by a circular arrow to start the update process.

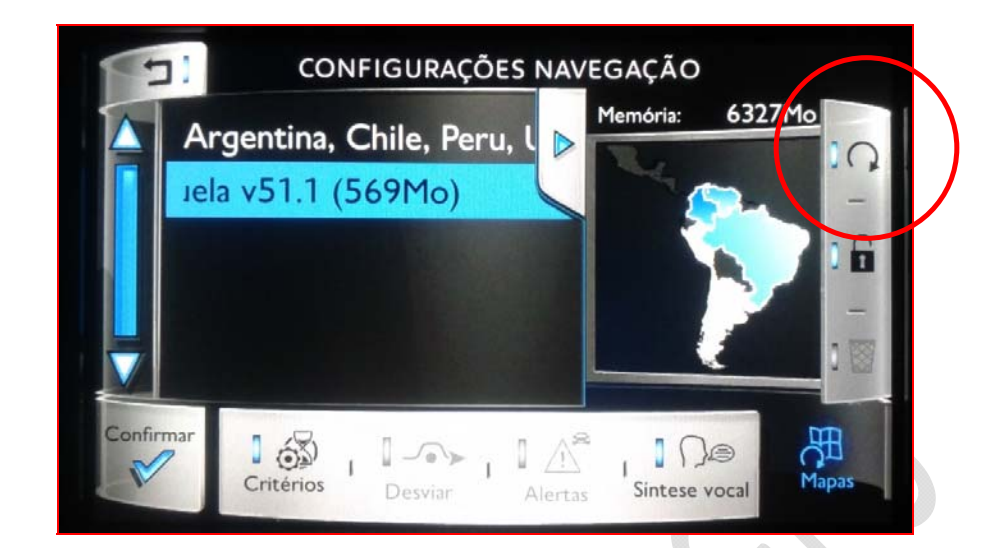

10. On the **ADD/UPDATE MAPS** screen, you will see the version or versions that will be installed. Select **"Confirm."**

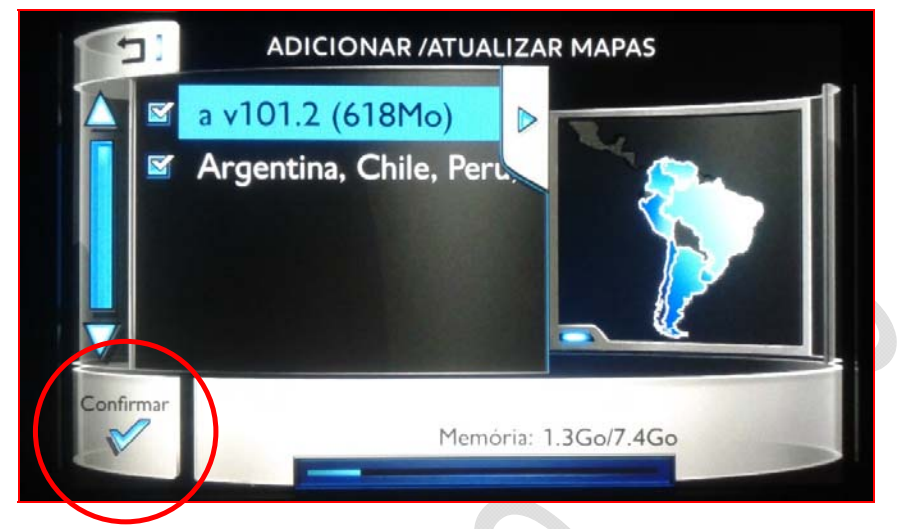

11. The map update should start to load when you click on **"Yes."**

12. Input the activation code obtained on step 2, after you completed the online purchase process, and click on **"OK."** In case you have lost the code, it can also be found in the email sent automatically to the email address provided during the purchase process. The update can take **up to 50 minutes**, depending on your region or on the available set of countries.

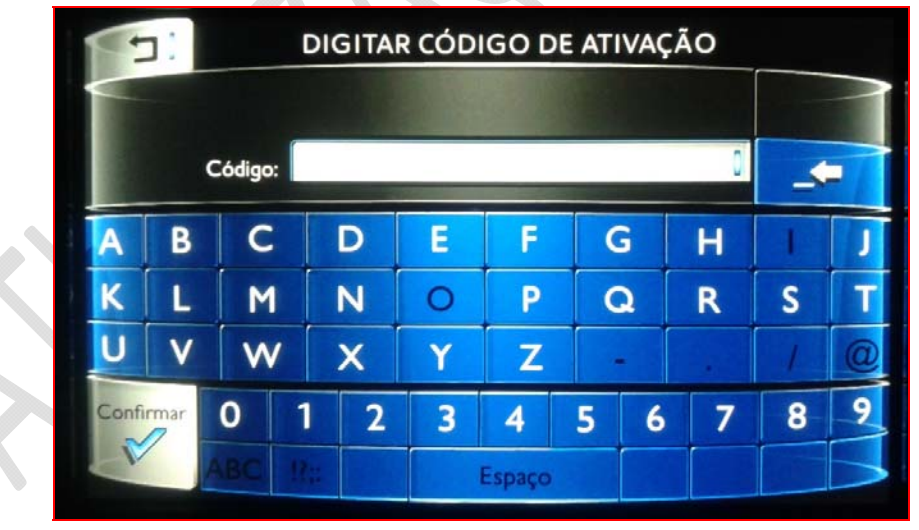

**Under no circumstance should you turn off the vehicle's engine or remove the USB flash drive during this process. During the cartography update, the system may restart several times, and it is imperative that you keep the vehicle running until information about the number of satellites and altitude is available.**

13. The navigation system will inform you when the update is completed and the system is ready for use. As soon as you receive that notification, the vehicle may be turn off (if you wish) and the USB flash drive may be removed.

**ALL IMAGES ARE FOR ILLUSTRATION PURPOSES; THERE MAY BE VARIATIONS DEPENDING ON THE VEHICLE VERSION, AVAILABLE COUNTRY, AND/OR MAP VERSION.**